# **Introduction to Multilevel Modeling using MLwin version 2.02:**

# **Fitting a two-level model<sup>1</sup>**

## **1. Introduction**

The data set you will use has been selected from a much larger data set produced by the Junior School Project (JSP) (Mortimer et al, 1989). This was a longitudinal study of an age cohort of 2000 pupils (level 1) who entered junior school age 7 and left in 1984 aged 11. The JSP pupils attended 48 primary schools (level 2) selected randomly from the 636 primary schools maintained by the Inner London Education Authority.

In this data modelling task the pupil outcome measure (called the 'response' variable) is a score for mathematics at age 9 (MATHS5; that is year 5 of the National Curriculum) and the single predictor (explanatory) variable is the mathematics score at age 7 (MATHS3; that is year 3 of the National Curriculum). We are interested in discovering – via data modelling - the size, nature and extent of the school effect on progress in mathematics.

We will consider the following models:

- Model 1. A random intercepts 'null' model with Maths5 as the response. No predictor/explanatory variables apart from the Constant (ie representing the intercept) which is allowed to vary randomly across schools and with the levels defined as pupils (level 1) in schools (level 2);
- Model 2. A random intercepts model. Model 1 with also the pre-test score as an explanatory variable (Maths3);
- Model 3. A random intercepts/slopes model. Model 2 with also the parameter associated with Maths3 being allowed to vary randomly across schools; that is random slopes as well as intercepts.

For any multilevel model there is a basic sequence of procedures which we will follow:

- data input: sorting, creating the constant term (normally called 'cons');
- model specification: response, predictors (explanatory variables), level, terms for the fixed and random part;
- estimation: the fitting of the specified model by a chosen procedure;
- examining the estimates and values such as standard errors
- estimating the residuals at each level for diagnosis of model problems and sometimes to make substantive interpretations;
- graphing the results both to look at estimate residuals and predictions from the estimated model
- model re-specification and the cycle begins over again.

## **2. Data input and manipulation**

Here is a recommended sequence:

*Data input* File on Main Menu ASCII text file input

<sup>&</sup>lt;sup>1</sup> Updated and adapted from task created by Kelvyn Jones, School of Geographical Sciences, University of Bristol.

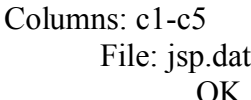

#### *Name columns*

Data manipulation on main menu

Names

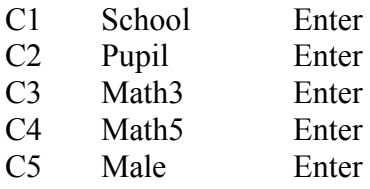

#### *Naming categories*

Highlight 'male'

**Categories** 0: Female

1: Male

#### *Save the worksheet*

File on Main Meun Save worksheet as: jsp.ws

Remember to write down the complete filename you have used.

#### *Sorting the data: pupils within schools*

Data manipulation on main menu

Sort

Increase number of keys to 2

Choose 'School' as the highest key [slowest changing] Choose 'Pupil' as the lowest key [fastest changing] Highlight 'School' to 'male' Same as input Add to Action List Execute

Close Sort Window

#### *Check data and save sorted worksheet*

Data Manipulation on Main Menu

View or Edit data

Select View and Highlight 'School' to 'male' to select columns to view OK

Resize window to see all 5 columns

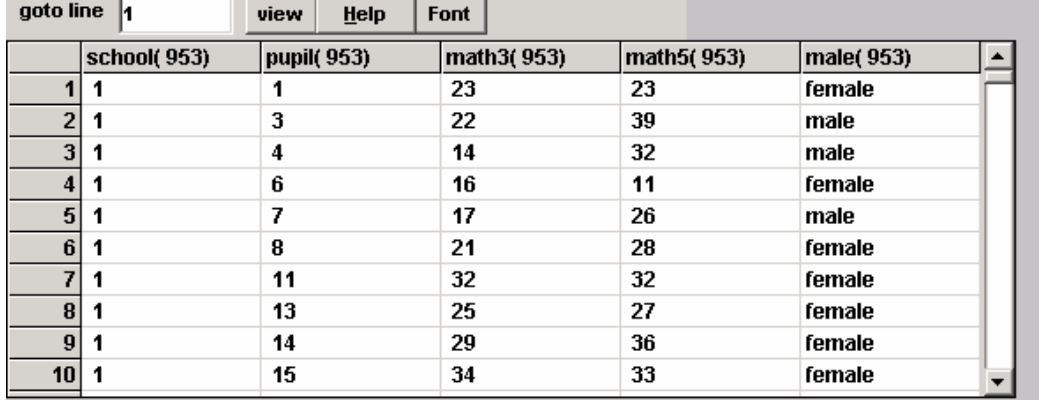

*Some questions: 1*

Has pupil 1 in school 1 made progress; what about pupil 4, and 15?

If it looks correct -

File on Main Menu

Save (as isp.ws) Yes to overwrite

There is a final variable we have to create before we can begin modelling the data – the 'constant' variable. The 'constant' variable takes the value of 1 for every pupil (ie is a vector of 1's) and is used to estimate the intercept term in the regression equation. There are many ways of doing this but you must ensure that there is 1 for each and every pupil. The simplest way to achieve this is:

## Data manipulation on the Main Menu

Generate Vector Constant Vector Output column: c6 Number of copies: 953 Value: 1 Generate Close window

The Generate vector just before Generate is clicked should look like:

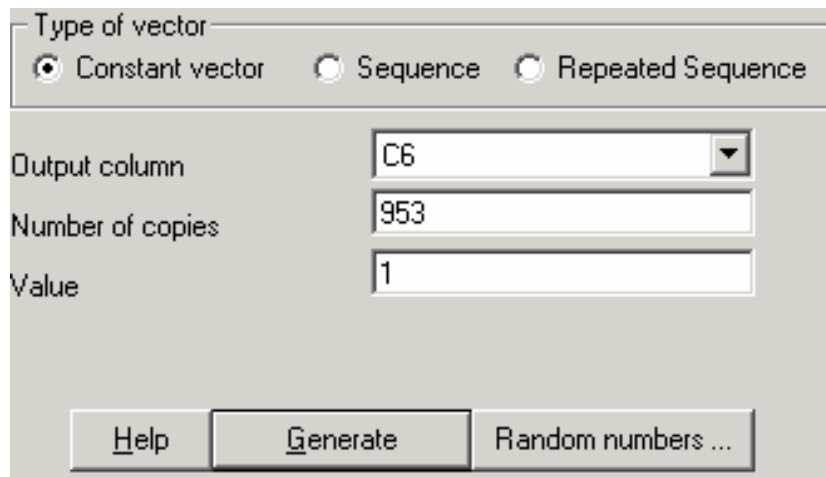

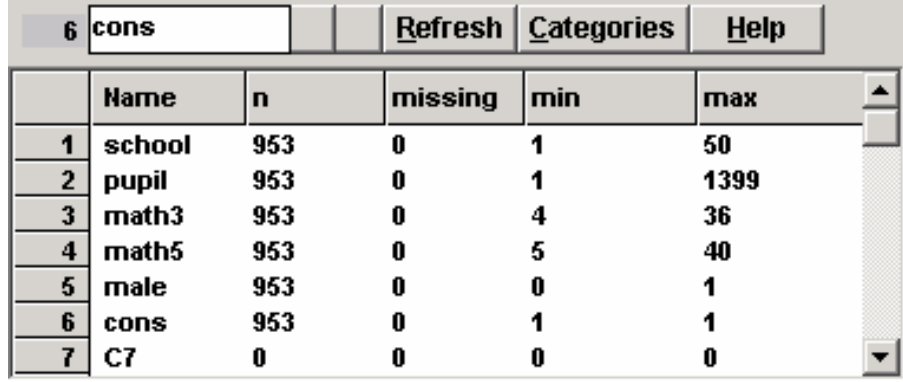

Name c6 as 'cons'. The revised top of the worksheet should look like:

After saving the revised data you are ready for modelling. Close the Names and the View data windows, you will not need them for the time being.

## **3. Model 1: two-level 'null' random intercepts**

## *Specifying the model*

The most straightforward way to specify the model is through the equations window which you will find under model on the main screen. Clicking on equations (main menu – model) will bring up the following rather uninspiring screen which is the heart of the programme. Here models are specified and estimates displayed. It is also possible to specify models in the command window and to see the equations displayed here.

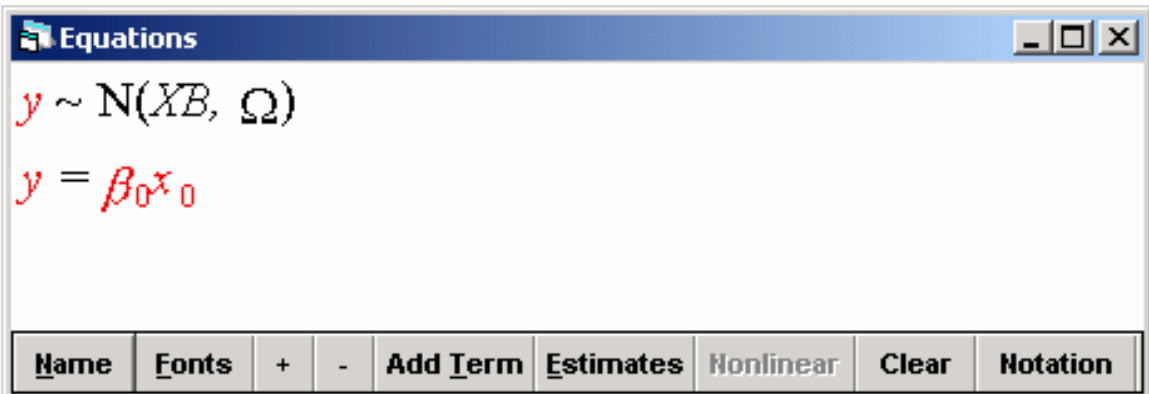

Ignoring the bottom tool bar for a moment; the equations are as follows:

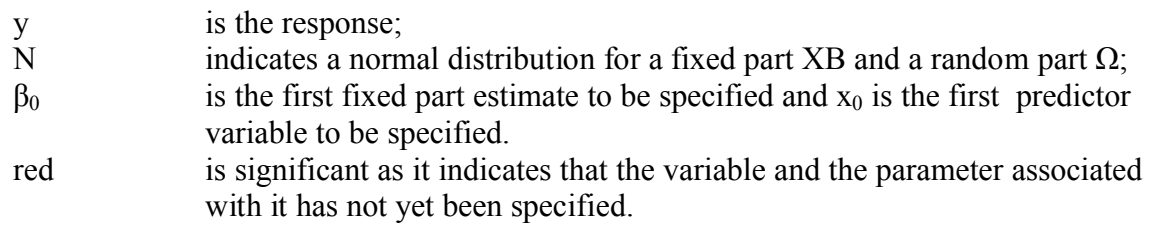

To specify the response, click on either of the y's and complete the pop up menu as follows:

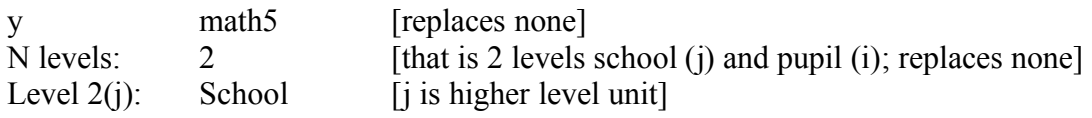

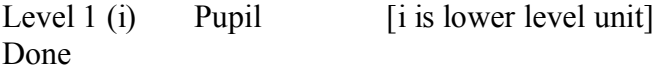

To specify the predictor to be a constant in the random intercepts 'null' model; click on either  $\beta_0$  or  $x_0$ ; complete the pop-up menu as follows:

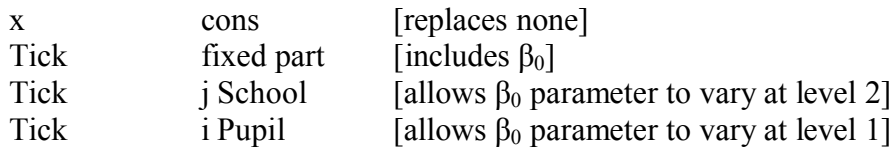

This completes the specification and the revised screen shows the variables and parameters have changed from red to black indicating that specification is complete.

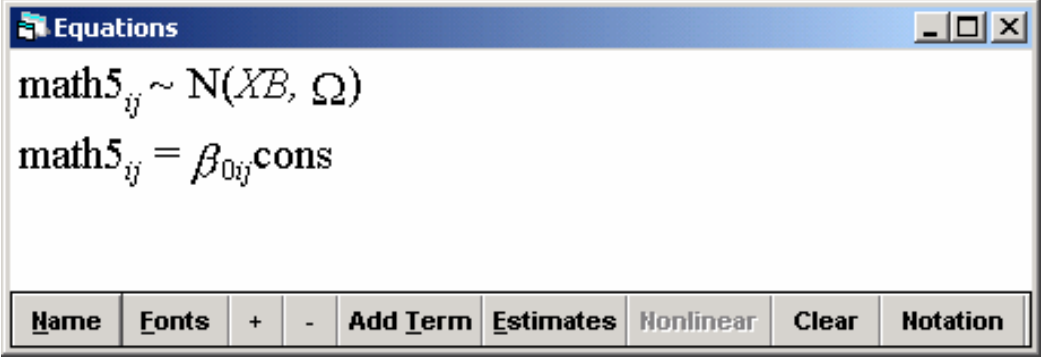

Pressing the + button on the bottom toolbar increases the detail; pressing + again will bring more detail. You should now see the full algebraic specification of the model. Pressing – reduces the detail, clicking Fonts allow the fonts to be changed in terms of size and type.

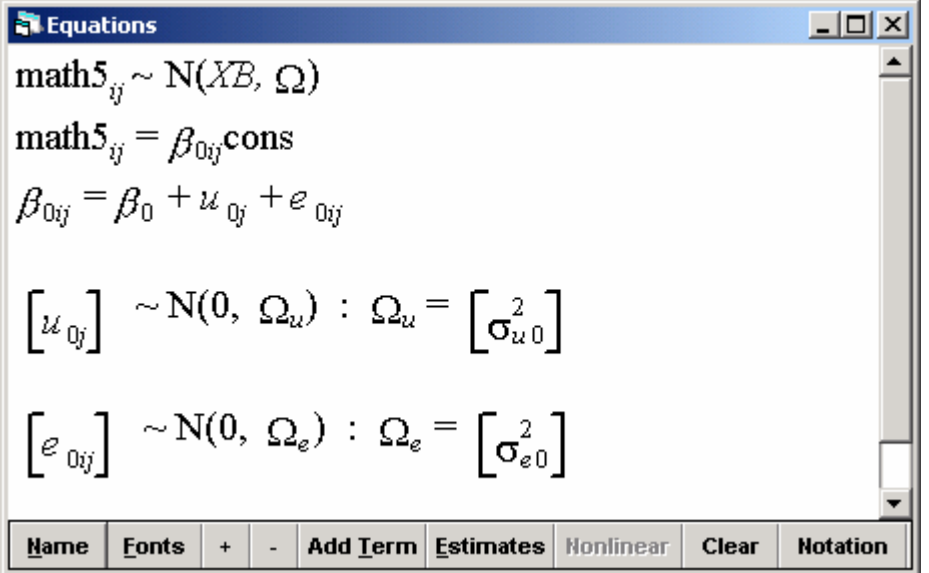

To produce a model that is easier to interpret click on the Name button and then the Notation button (tick subscripts as names) to get the following display

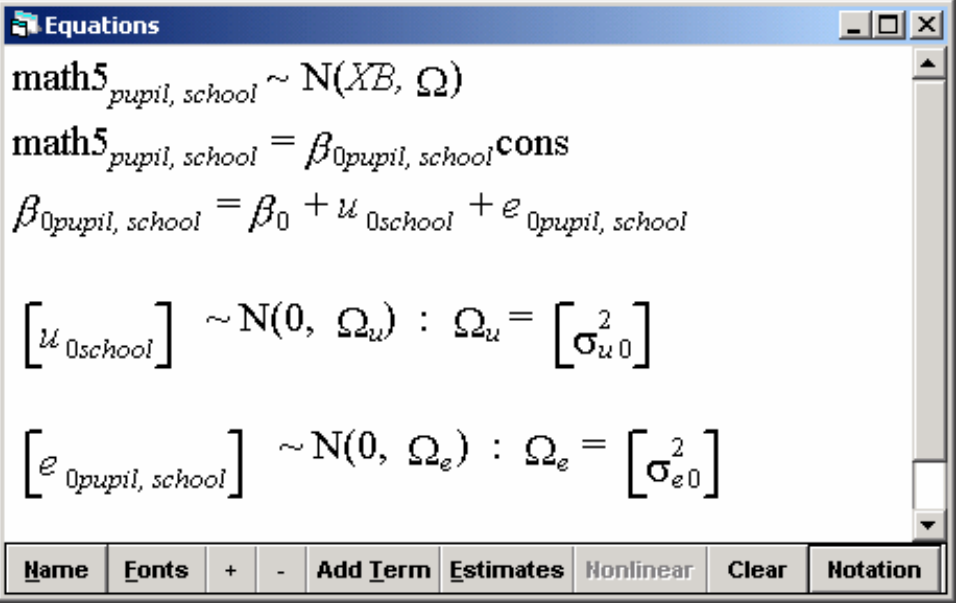

Before proceeding to estimation it is a good idea to check the hierarchy with the following sequence:

## Model on main Menu

Hierarchy viewer

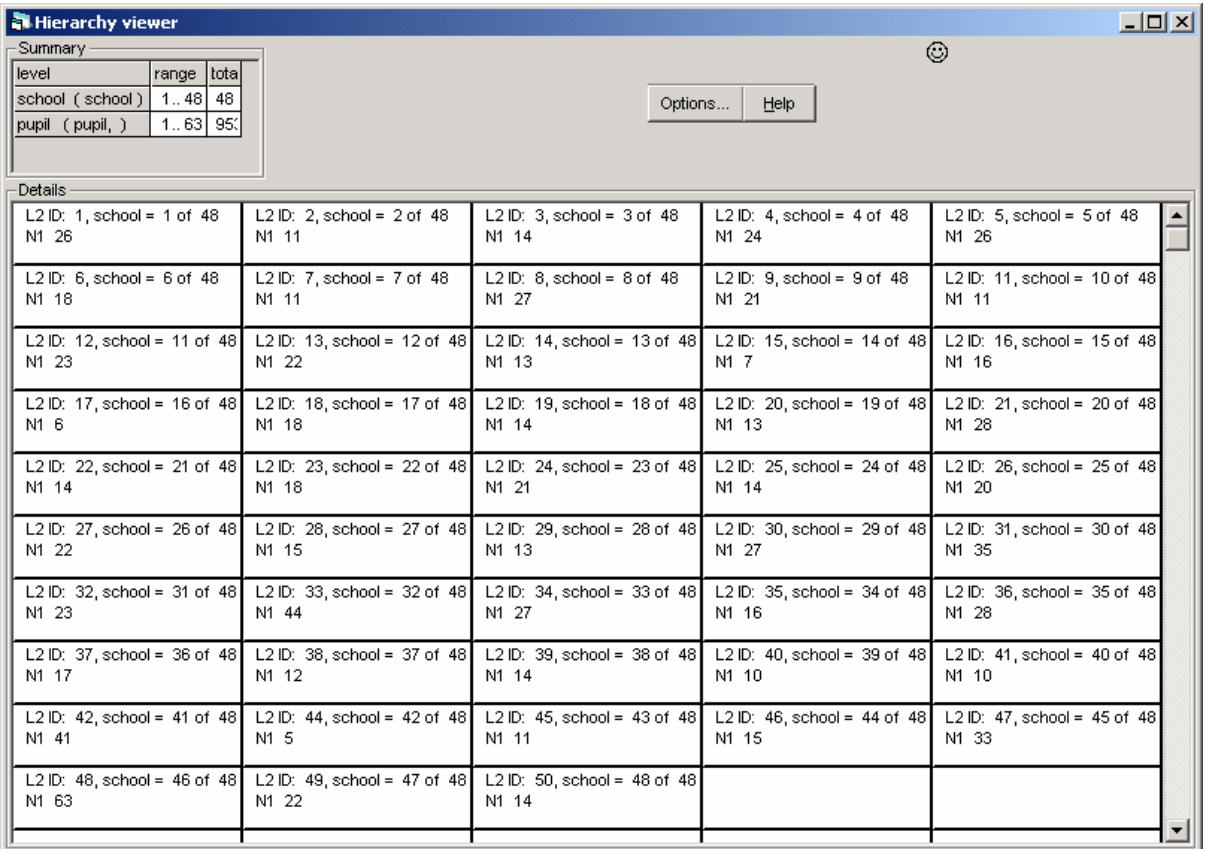

It is possible to see the number of pupils in each and every (higher-level) school. Close the windows when you have examined the structure and it is the same as shown. Any problems are likely to be a result of incorrect sorting. Notice that there are 48 schools, number 10 and 43 are not in our sample.

## *Estimating the model*

Before estimating begins, click on estimates in the lower tool bar twice (on equations window). The blue values are to be ignored, as they are not the converged values. To start estimation click the START button at the top of the screen – watch the screen at the bottom as the fixed and random parameters are estimated school by school and the gauge tanks are filled, and as the iteration counter increases.

As the parameters converge on a stable value, the coefficients in the Equations window will turn green. The letters IGLS next to STOP inform you that the default overestimation procedure is being used: iterative generalised least squares. When they are all green the overall model has converged. For model 1, the following estimates are derived:

**R** Equations  $\Box$   $\times$   $\Box$ math $5_{\text{punil. school}} \sim N(XB, \Omega)$  $\text{math}$  $5_{pupil, school} = \beta_{0pupil, school}$ CONS  $\beta_{0\nu\omega\rho i l. school}$  = 30.501(0.387) +  $u_{0\text{sehool}}$  +  $e_{0\nu\omega\rho i l. school}$  $\left[\mu_{0\text{school}}\right] \sim N(0, \ \Omega_u) : \ \Omega_u = \left[4.861(1.455)\right]$  $\left[e_{\text{0pupil, school}}\right] \sim N(0, \Omega_e)$ :  $\Omega_e = \left[39.420(1.852)\right]$  $-2*loglikelihood(IGLS Deviance) = 6262.661(953 of 953 cases in use)$ ⊣∣ **Name Fonts** Add Term **Estimates** Nonlinear Clear **Notation Responses**  $\ddot{\phantom{1}}$  $\sim$ **Help** 

The terms in the Equations window represent parameter estimates with their estimated standard errors in brackets; the log-likelihood is a measure of badness of fit, 953 out of 953 cases in use means there are no missing values in our data.

*Some questions*: 2 What does 30.501 represent? And 4.861; and is it significantly different from zero? And 39.42? Does it appear that student achievement varies between schools? What is overall mean? 30.5 What is total variation around this mean? 4.86 + 39.42 What proportion of the variance is at the school level (ie attributable to the school)?  $4.86/(4.86 + 39.42) = 11\%$ What are likely bounds of variation on schools (ie confidence interval)? Assuming normality? 95% of schools lie  $30.5 \pm 1.96$  \* sqrt (level 2 variance); that is between 34.8 and 26.2

#### *Estimating Residuals and Graph of Residuals*

The next stage is to examine the residuals. One useful procedure is to estimate the level-2 residuals, their ranks and produce a caterpillar plot to see which are significantly different from the overall model. The sequence is:

Model on Main Menu

Residuals

Change 1.0 to 1.96 SD (comparative) of residual [to get standard errors of residuals] Tick only 'Ranks of residuals to' [untick all other options] Change level to 2:schools [replace 1:pupil; to get school level residuals] Click set columns [to get output columns]<br>Calculate [to estimate] [to estimate]

Don't close down the windows.

The completed screen should look like:

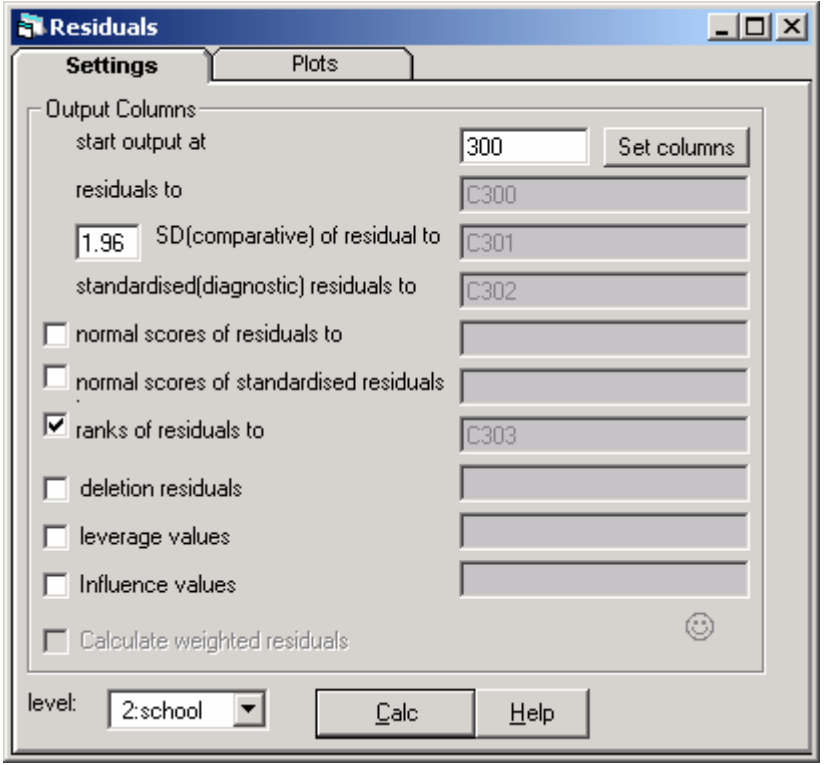

The columns where requested values are to be stored are shown. To view the values you can either use the view data window, or use the command interface to print them out. We chose the latter; the sequence is:

Data Manipulation on Main Menu Command interface Type the command in lower left hand box Print c300 c303 [Level 2 residual and rank] Press enter

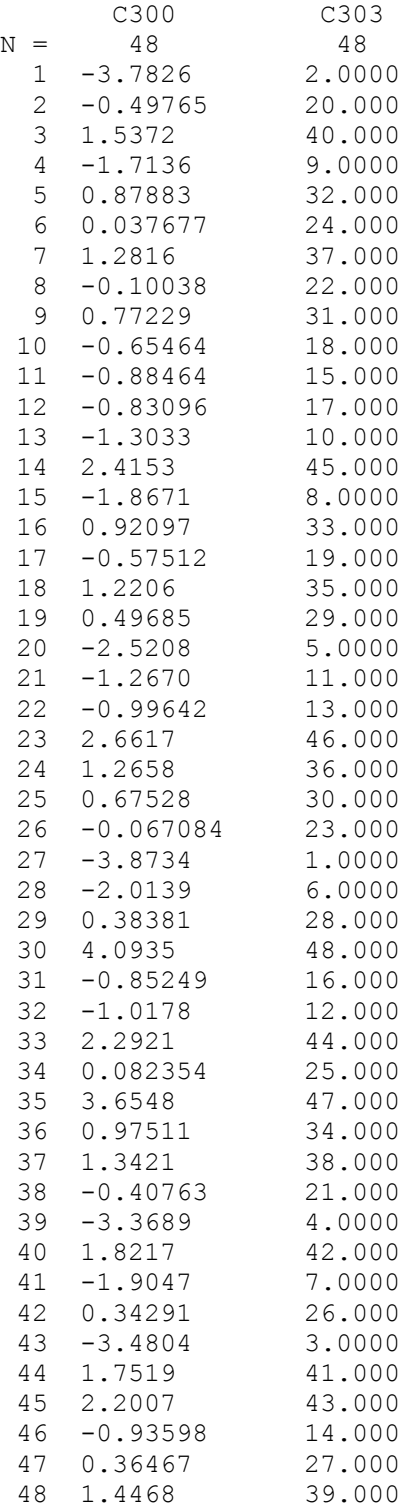

*Some questions*: 3

What is the highest achieving school; what does a pupil on average achieve there? What is the lowest achieving school; what does a pupil on average achieve there?

The extremes 'add' and 'take-away' 4.1 and -3.9; corresponding to likely 95% confidence interval

Close the command interface and the output window, before proceeding

Return to the residuals window and select:

Plot tab

Click residuals  $+/- 1.96$  SD x rank [on single plots section at top of screen] Apply

Note that D10 is the default graph display for this plot.

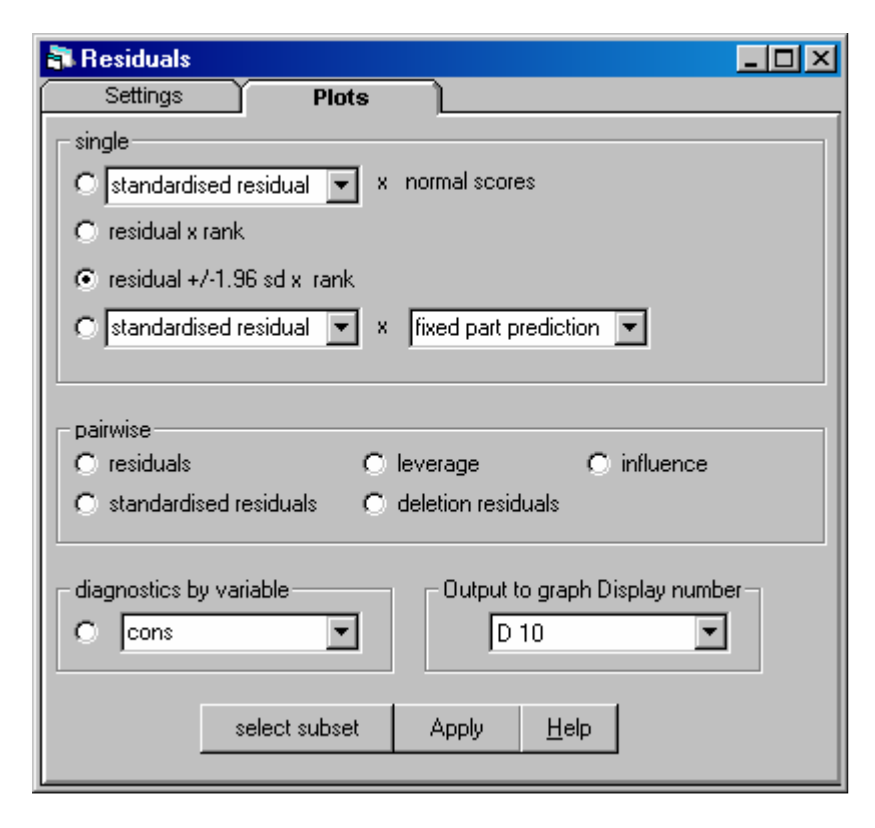

This gives a caterpillar plot, which plots each residual with its 95% confidence band against rank.

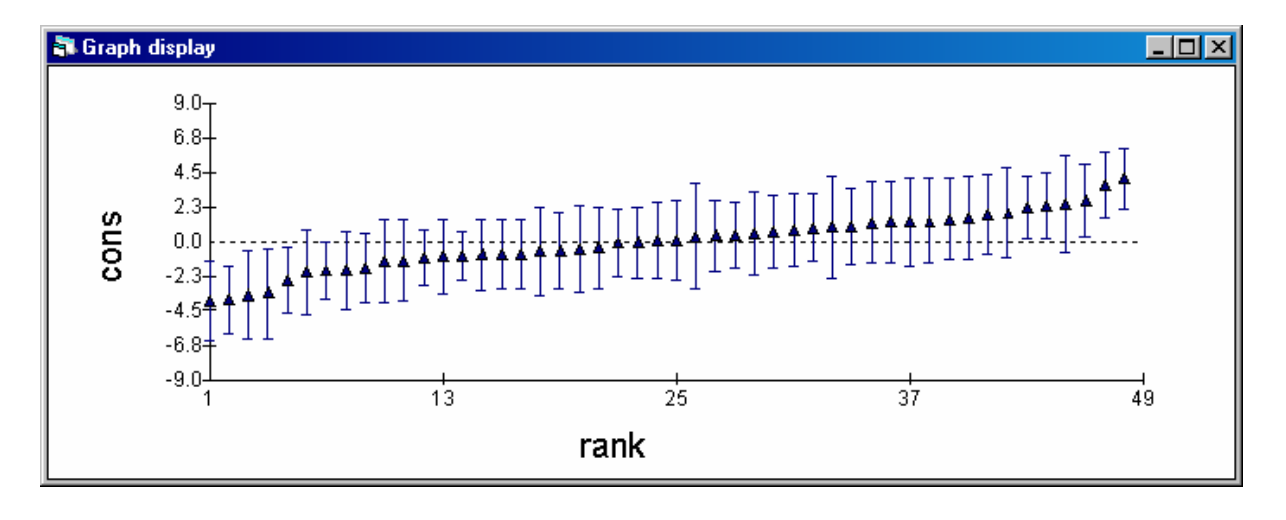

*Some questions*: 3 What are the high and low achieving schools? Click on the graph and use the Identify Points tab

What determines confidence band? Hint: click on one with wide band and look at hierarchy

Before proceeding close the Residuals and Graph Display.

## *Making predications and drawing varying relation plots*

The next task is to make predictions of Math5 score in each school and then to plot them on a customised graph.

Model on Main Menu **Predictions** 

The top screen needs to be completed by choosing items from the middle screen; the bottom buttons control the form of the results and where they are going to be put.

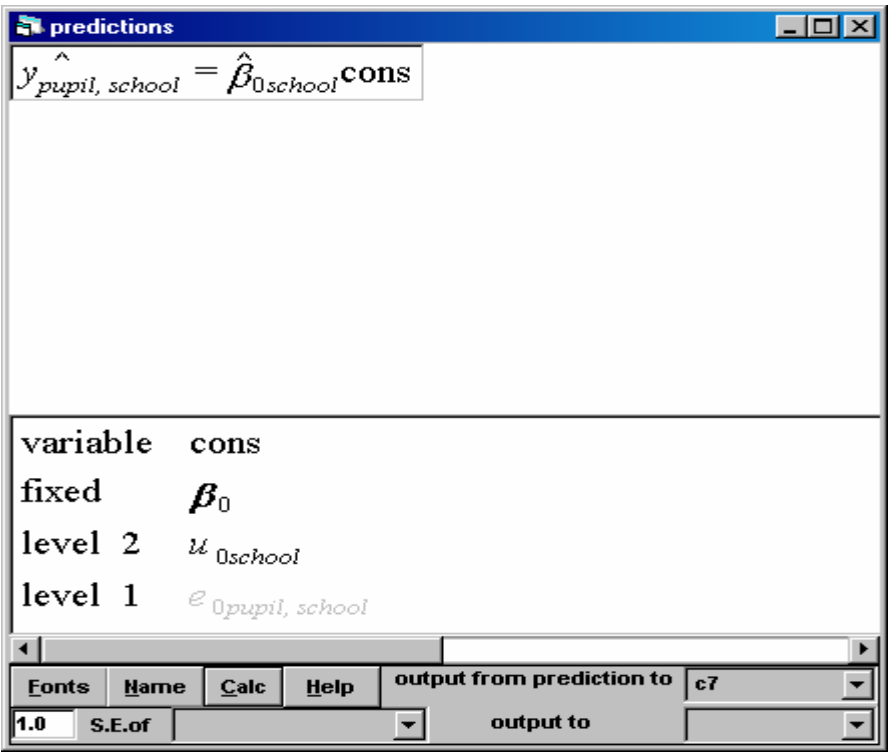

Here is the completed screen to derive the predicted mean Math5 for each school; the level-1 residuals remain greyed out and the results are stored in column 7, which is currently unused. Clicking on an item toggles it in and out of the equation. Calculate needs to be pressed to make the calculations. Nothing appears to happen but if you View the data you will see that a set of predications has been made and put in column 7.

Next bring up the Customised graphics window (Graph on main menu). Currently the D10 graphic display is in operation as this set was used to produce the caterpillar residual plot. Change this to D1.

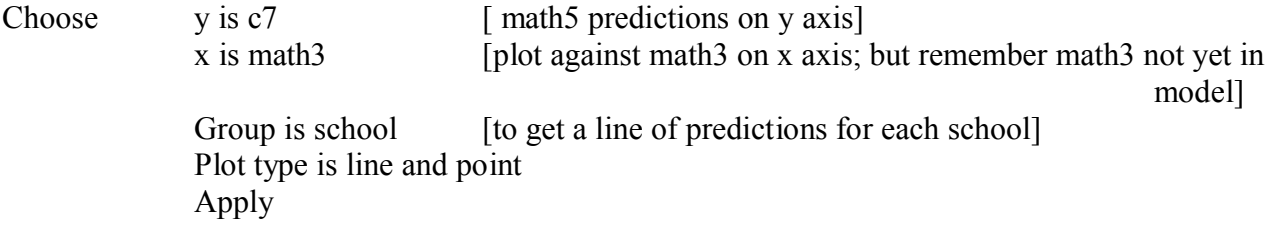

Here is the customised setting screen as it should be before pressing Apply:

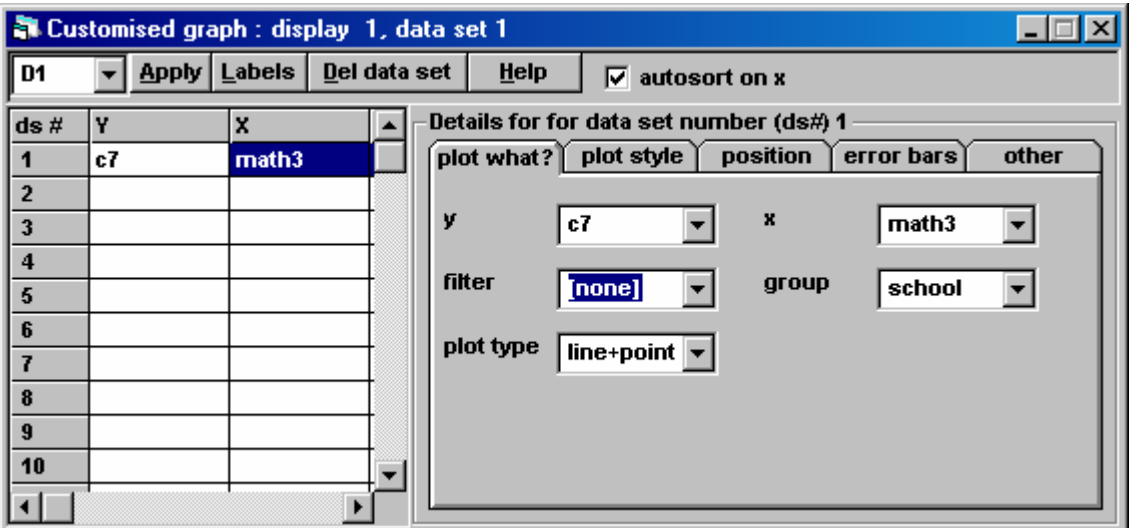

To add titles to the resultant graph – right click on graph display. Here is the graph after titles have been added:

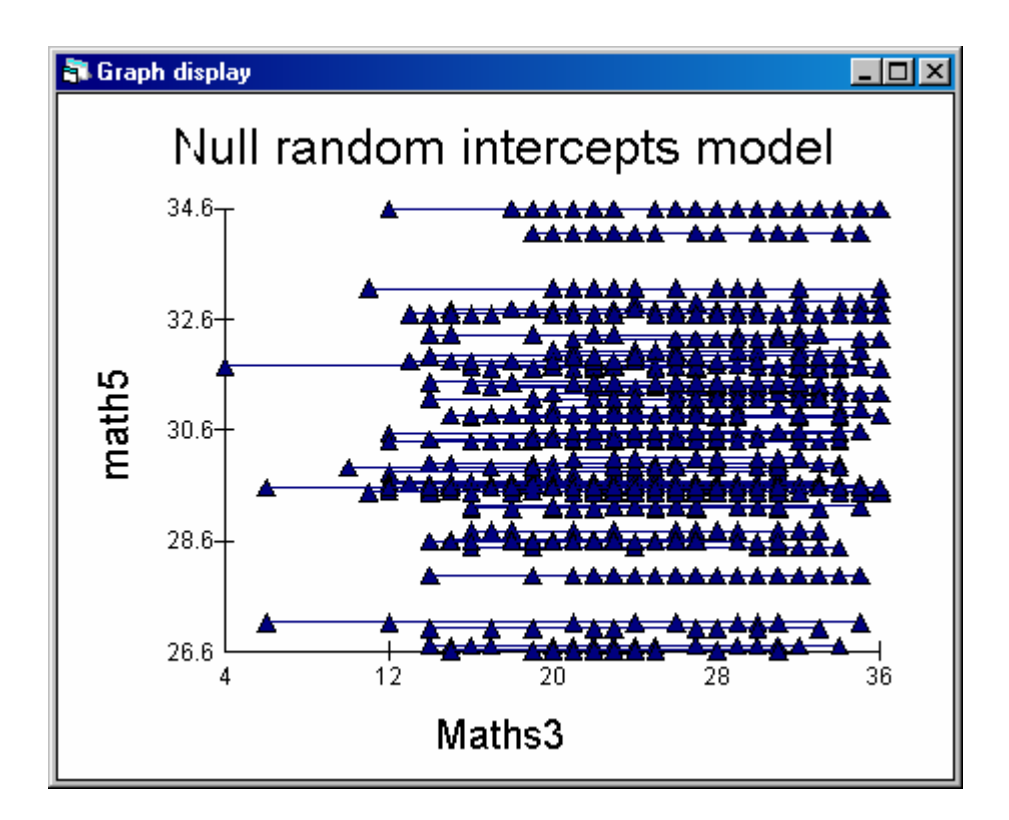

That completes the first model, save the worksheet as model1.ws, which will include the model equations, graphs and estimates, after giving the name Yhat1 to column 7. Close all windows except the equations window.

#### **4. Model 2: two-level random intercepts model (with a centred predictor: math3)**

#### *Specifying and estimating the model*

We now want to see what happens when we take account of Math3, that is we are modelling *progress* not achievement. It may well be that schools are markedly different in their intake, and this may be the underlying reason for differing school achievement.

The first thing we have to do is to centre the predictor variable around a convenient value. Use the Basic Statistics window to find that the mean is 25 for Math3. Use the calculate window (or the command window) to create a new variable:

 $c8 = 'math3' -25$ 

and name c8 with the heading 'Math3-25'. Save the revised worksheet as model2.ws. Return to the equations window. To include the new variable in the fixed part of the model, click on Add Term on the bottom toolbar and specify the variable 'math3-25 by clicking on it from the list. Then click Done.

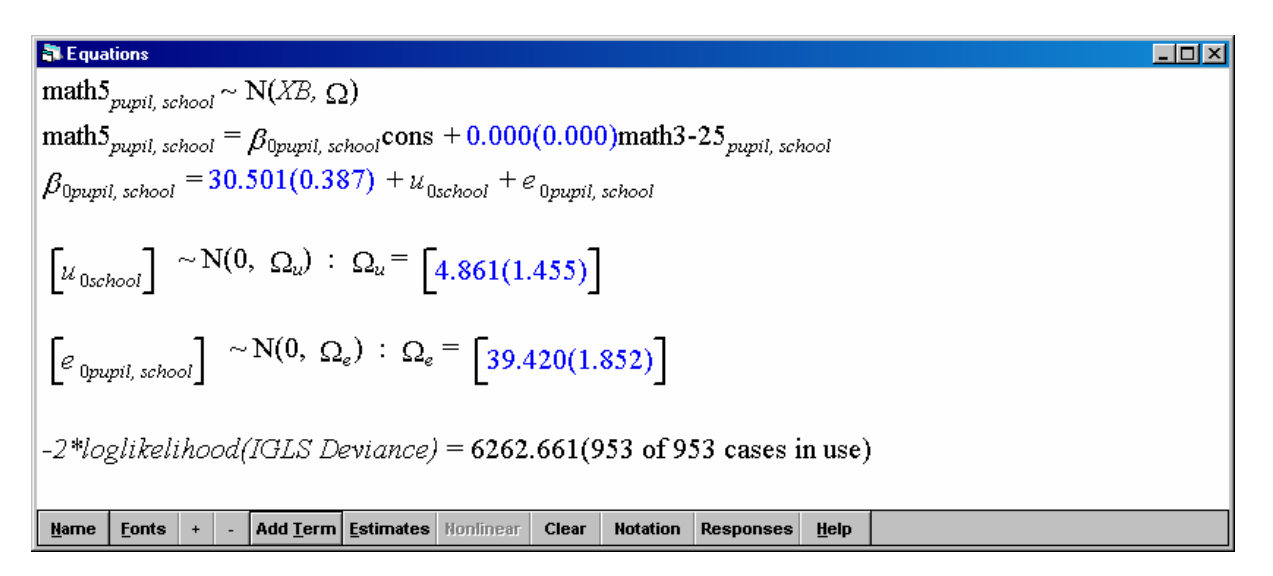

The initial estimate is zero and the model has to be estimated. By clicking on More in the top toolbar, estimation will progress from the current estimates; START restarts the estimation from the beginning. After some iterations the model will converge when all the estimates turn green.

 $|I|$  $\text{math5}_{\text{pupil, school}} \sim \text{N}(\text{XB}, \Omega)$  $\text{math5}_{pupil, school} = \beta_{0pupil, school} \text{cons} + 0.604(0.032) \text{math3-25}_{pupil, school}$  $\beta_{0pupil, school} = 30.265(0.344) + u_{0school} + e_{0pupil, school}$  $\begin{bmatrix} u_{0\text{\tiny{school}}} \end{bmatrix} \sim \mathbf{N}(0, \ \Omega_u) \ \vdots \ \mathbf{\Omega}_u = \begin{bmatrix} 3.975(1.146) \end{bmatrix}$  $\begin{bmatrix} e_{0\nu\mu\nu i l, school} \end{bmatrix} \sim N(0, \ \Omega_e) : \ \Omega_e = \begin{bmatrix} 28.349(1.332) \end{bmatrix}$  $-2$ \*loglikelihood(IGLS Deviance) = 5952.730(953 of 953 cases in use) Mame | Eonts | + | - | Add Term | Estimates | Honlinear | Clear Notation Responses  $HeIp$ 

*Some questions*: 4 What do the estimates represent? 30.265 (remember Math3 is centred at 25) 0.604 the general rate of progress across all schools 3.975 is there still variation between schools after taking account of math3? 28.349 has pupil level variance changed? Partitioning the variance A: Original Variance from null model:  $4.861 + 39.24 = 44.28$ B: Total residual variance from model 2:  $3.975 + 28.349 = 32.224$ Proportion of original variance accounted for by 'Math3'  $=(B-A)/A$  $=(32.224 - 44.28)/44.28$  $= 27\%$  total variance in pupil outcome accounted for Proportion of remaining variance still unaccounted for at school level  $=$ 3.975/ (3.975 + 28.349)  $= 12 \%$  (ie 12% of remaining variance is attributable to schools) What are likely bounds of variation on schools (ie confidence interval)? Assuming normality 95% of schools lie  $30.3 \pm 1.96$  \* sqrt (level 2 variance); that is between 34.2 and 26.4 That is typical child starts with 25 score on math3: then progress is typically to 30.3 math5 score but in top 2.5% of schools the average progress is to 34.2 math5 score and in bottom 2.5% of schools the average progress is to 26.4 math5 score.

Notice that with 1 extra explanatory variable the loglikelihood/deviance has decreased from to 6263 to 5952 with a single parameter.

## *Residuals and graph of residuals*

## Model on Main Menu

## Residuals

Change  $1.0$  to 1.96 standard errors Tick all types of residuals<br>Level 2: schools Click Set columns [to get all output columns]<br>Click Calculate [to estimate] Click Calculate

Start output at c310 [not to overwrite existing columns/residuals]<br>Change 1.0 to 1.96 standard errors [to get 95% confidence intervals]

[replace 1: pupil; to get school level residuals]

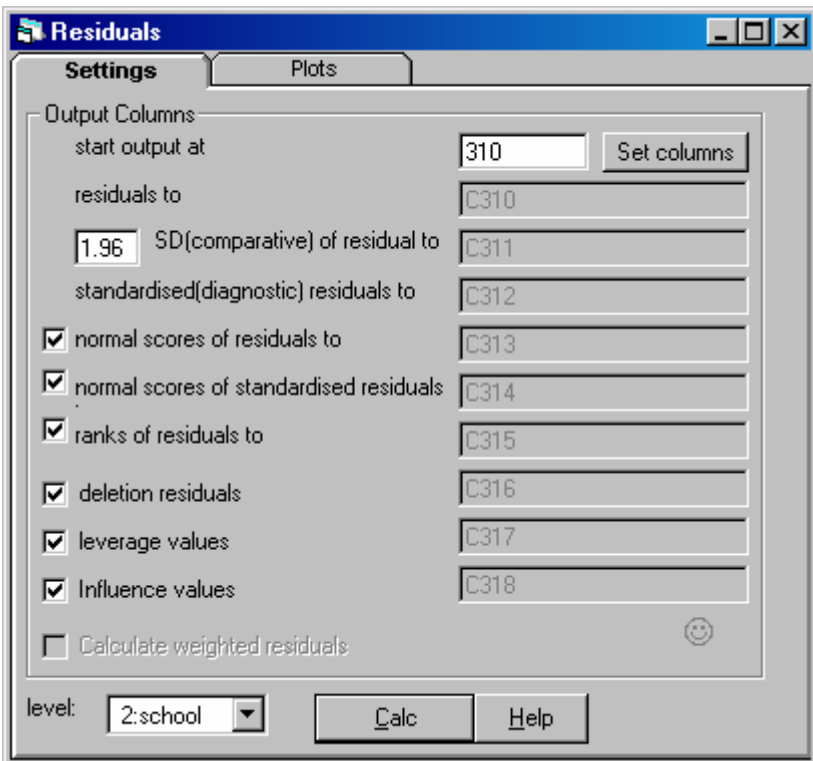

Data manipulation on Main Menu Command interface Print c300 c303 c310 c315

This gives the following data in the out put window<br>Model 1: c300: school residuals c303: rank Model 1:  $c300$ : school residuals Model 2: c310: school residuals c315: rank

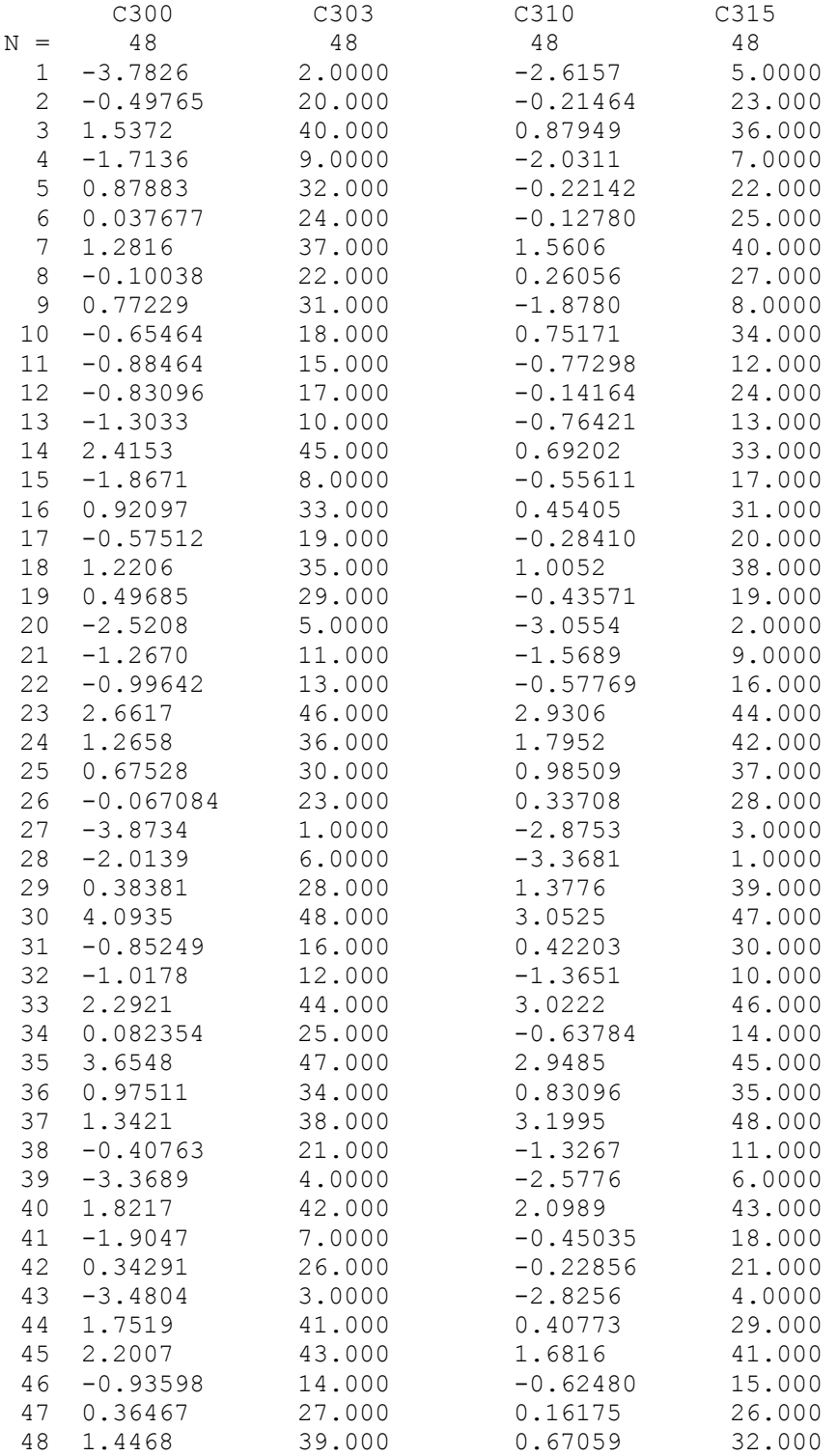

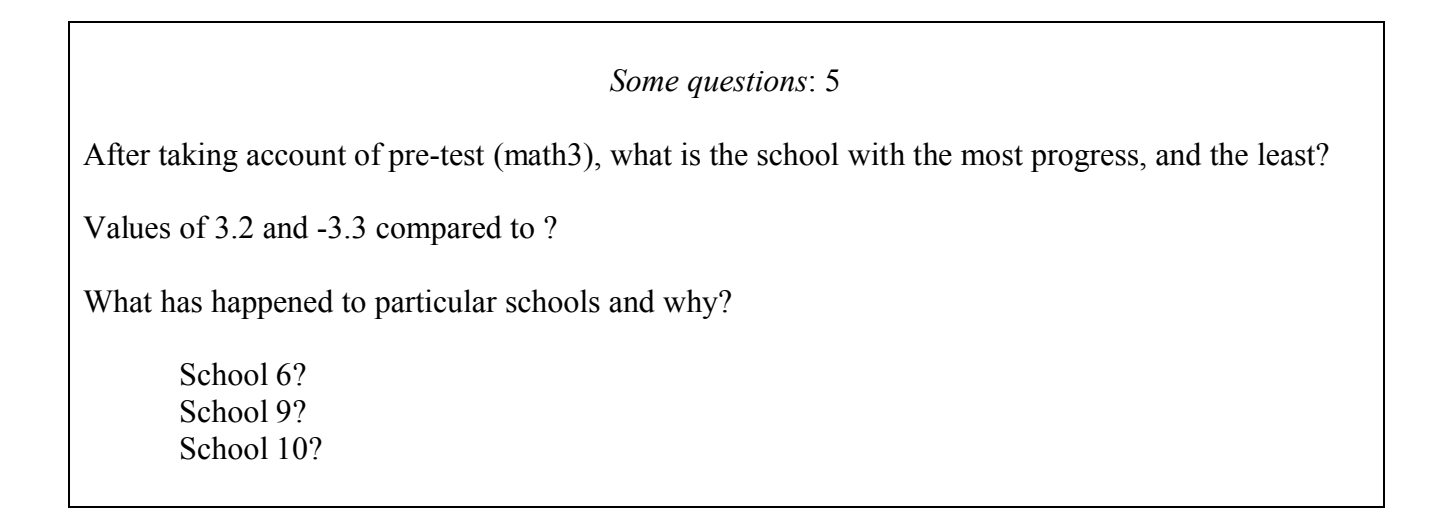

Close the command interface and output windows and return to the Plots tab of the residuals window, choose the same plot as before to get the following caterpillar plot:

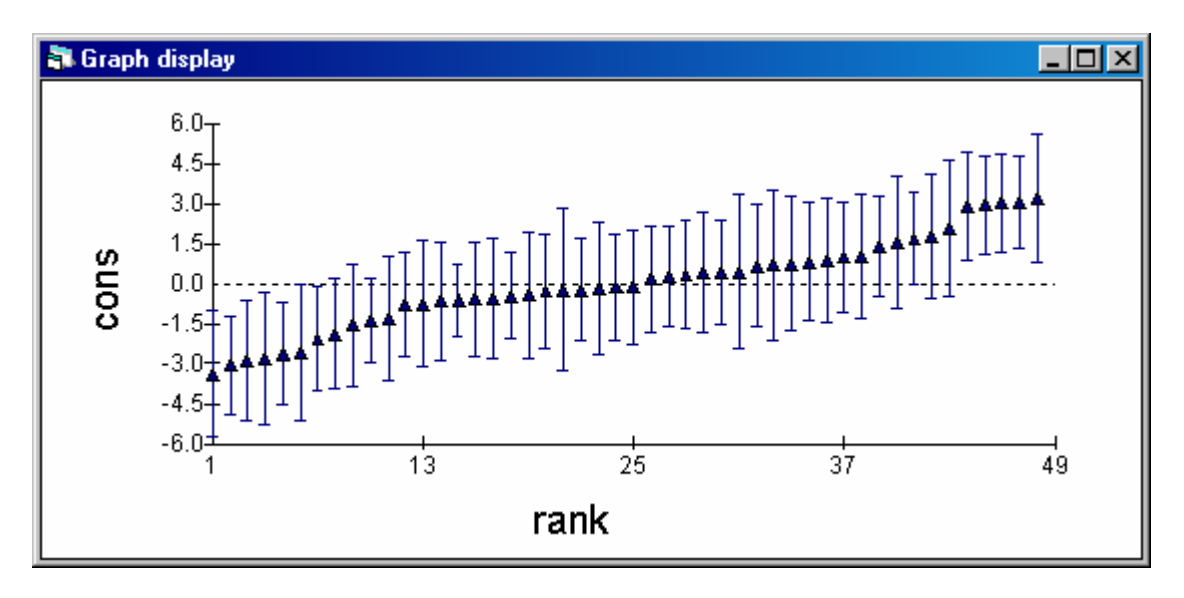

## *Some questions*: 6

After taking account of pre-test, what can you say about the majority of schools? And hence league tables?

## *Making Predictions and drawing varying relations plots*

Model on Main Menu Predictions

Complete the window as follows putting the revised school estimates to c9

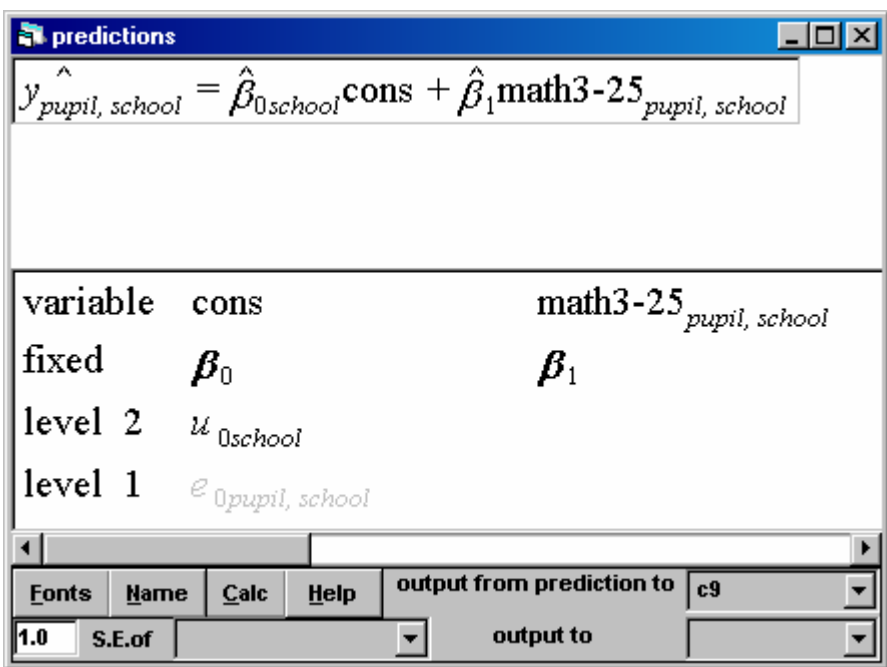

The residuals at level 1 **must** remain greyed out

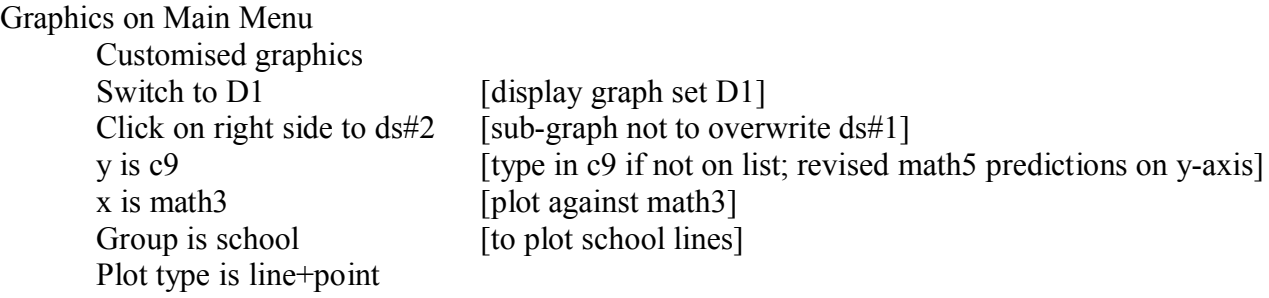

*Also on Plot' position' tab select position of graph* ds#2

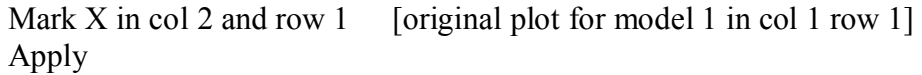

The Plot what screen should show that there are two sub-graphs in graph set display D1

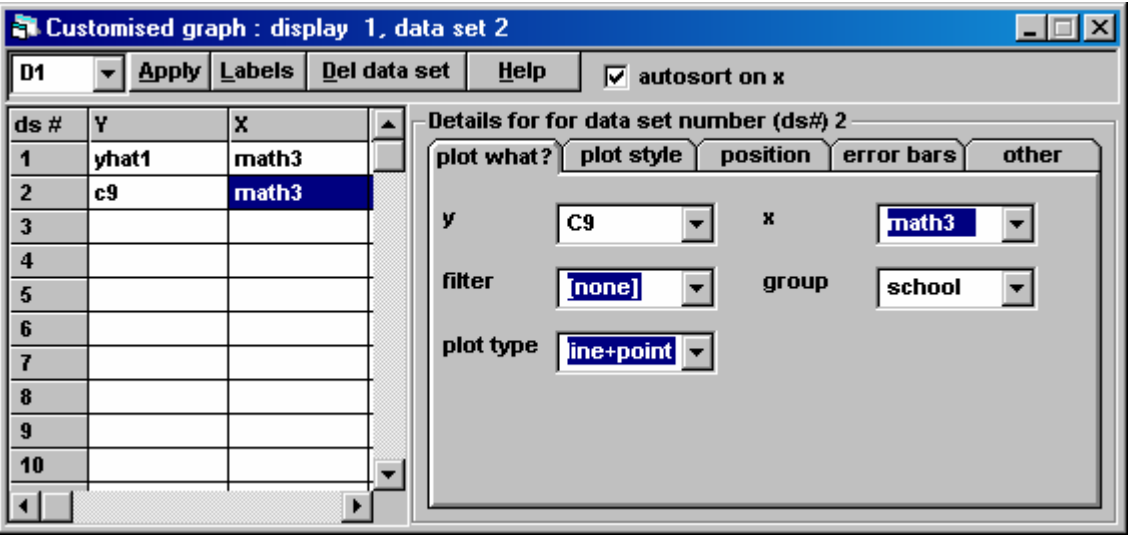

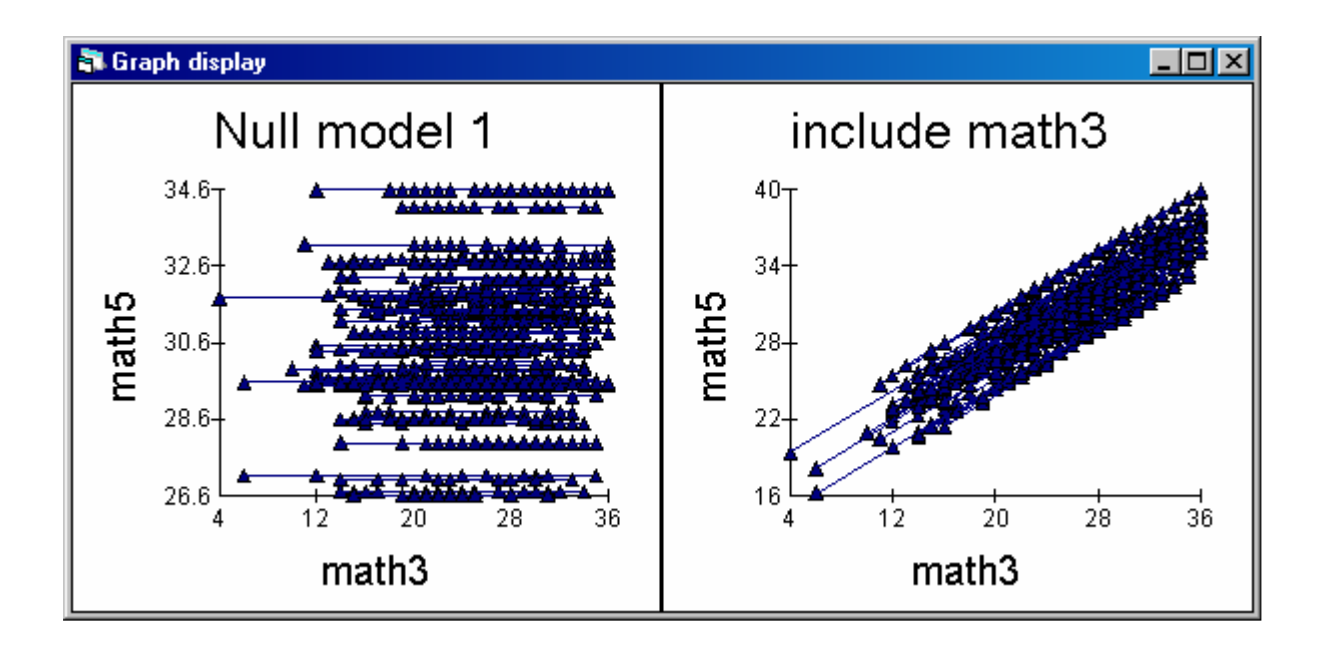

#### **Model 3: a random-intercepts and random-slope model (fully random at level 2)**

#### *Specifying and estimating the model*

Return to the equations window

Click Done [to close window]

Click on Math3-25 [to get math3-25 variable pop-up menu] Tick school as well as fixed [to allow parameter to vary across schools] Click More [continue estimation, blue to green]

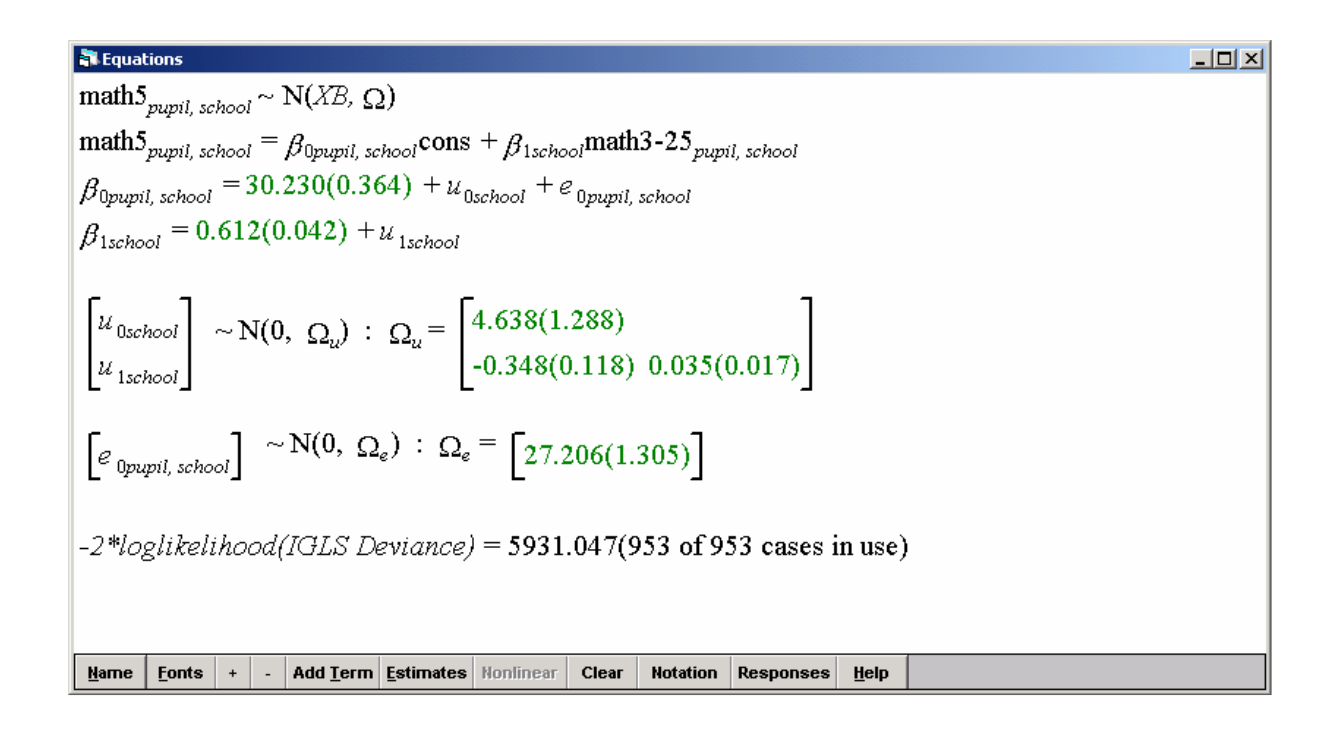

#### *Some questions*: 7

What do the estimates represent?

30.23 0.61 4.638 -0.348 0.035 27.206

What do you think the school lines will look like? Do you anticipate fanning in or out?

### *Residuals and graph of residuals*

## Model on Main Menu Residuals Start output at c320 [not to overwrite existing columns/residuals] Change 1.0 to 1.96 standard errors [to get 95% confidence bands] Tick all types of residuals Level 2: schools [replace 1:pupil; to get school level residuals] Click Set columns [to get all output columns]<br>Click Calculate [to estimate] [to estimate] Return to residuals window Plot tab Click residuals  $+/- 1.96$  SD x rank [on single plots pane] Apply [to get two plots in D10]

Two plots produced automatically

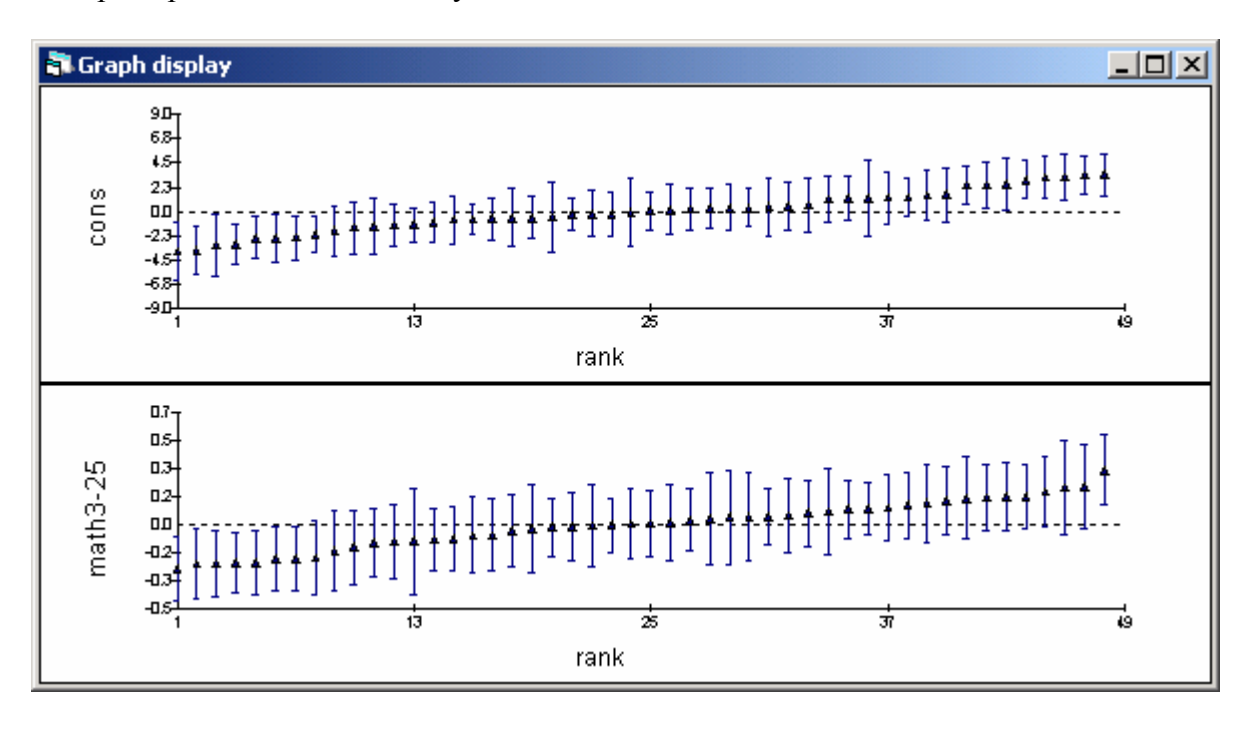

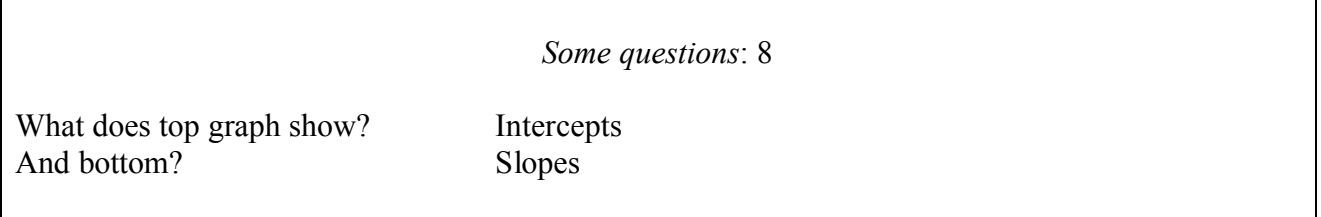

Notice that there are two columns for each and every residual and that residuals are in c320 – c321 and ranks in  $c330 - c33$ . To print out residuals:

Data manipulation Command interface Print c320 c330 c321 c331

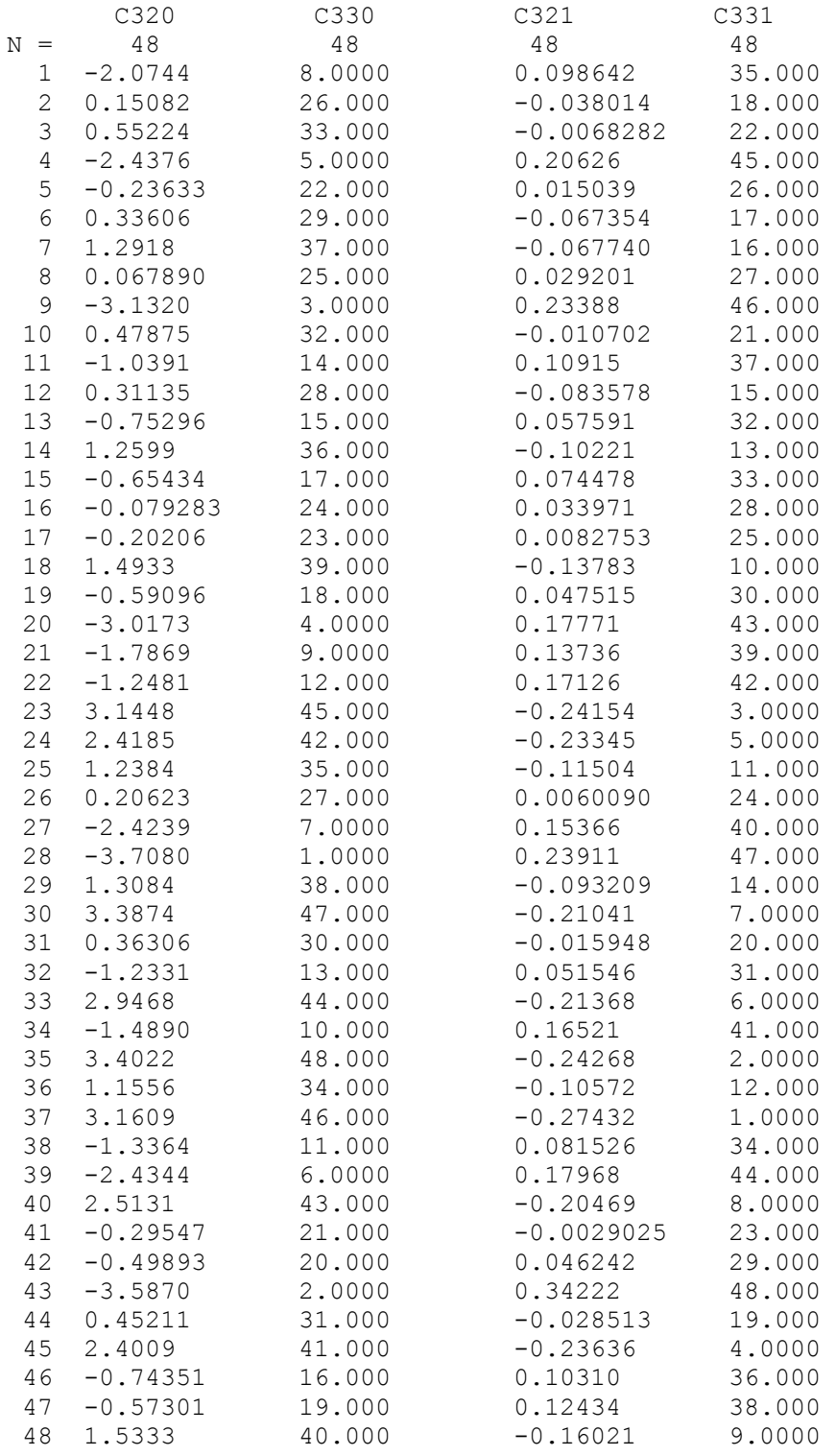

*Some questions*: 9 What does a pupil with a score of 25 achieve in school 8?  $30.23 + 0.07$ In school 28? 30.23– 3.71 In school 35? 30.23 + 3.40 What does a pupil with a score of 35 achieve in school 8?  $30.23 + 0.07 + 10*(0.61 + 0.03)$ In school 28?  $30.23 - 3.71 + 10*(0.61 + 0.24)$ In school 35?  $30.23 + 3.40 + 10*(0.61 - 0.24)$ 

Close output and command interface. Save revised worksheet as model3.ws.

## *To get a covariance plot*

Return to residuals window

Plots tab

Tick Residuals on pairwise pane [to get covariance plot] Click Apply Click in graph Graph title model 3: covariance plot

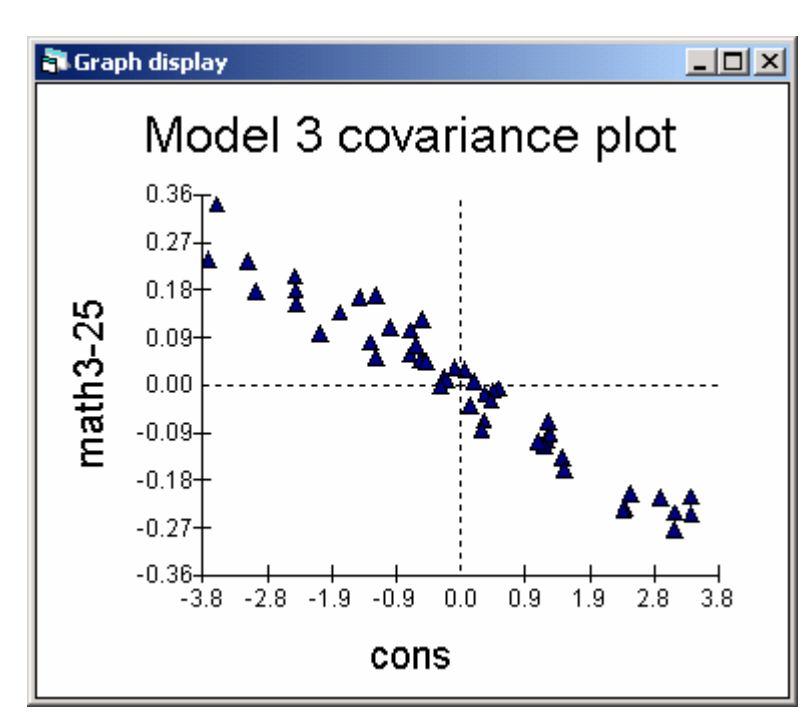

Strong tendency for schools that are good for the average pupil (right in horizontal axis) to make comparatively less progress for higher ability pupils (bottom on vertical axis), estimated correlation is -0.87 (via Main menu Model -> Estimates table). But picture most clearly summarised by varying relation plots (see below).

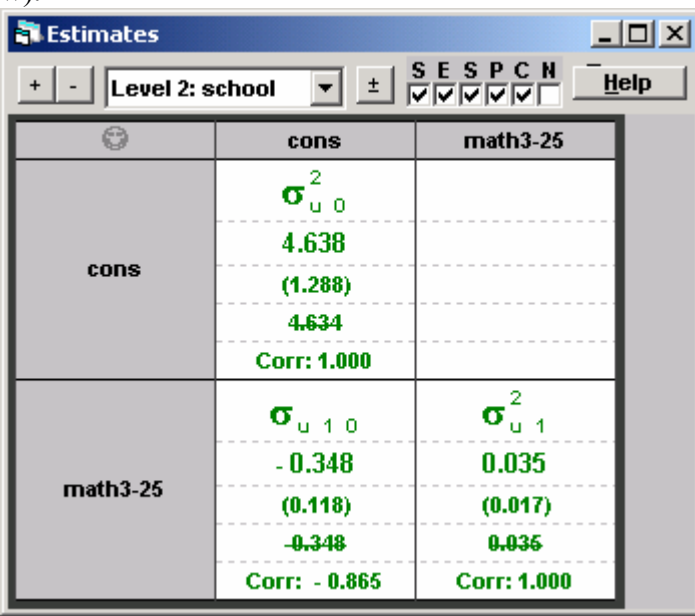

#### *Predictions and varying relations plots*

## Model on Main Menu

## Predictions

Click on Cons [to get all terms associated with Constant included]<br>Click on Math3-25 [to get all terms associated with Math3-5 included]  $\left[ \frac{1}{10} \right]$  [to get all terms associated with Math3-5 included] Click on level-1 residuals associated with Cons to exclude Output to c10 [free column] Click Calculate [to estimate]

Name c10 as 'Yhat3' and save the revised worksheet.

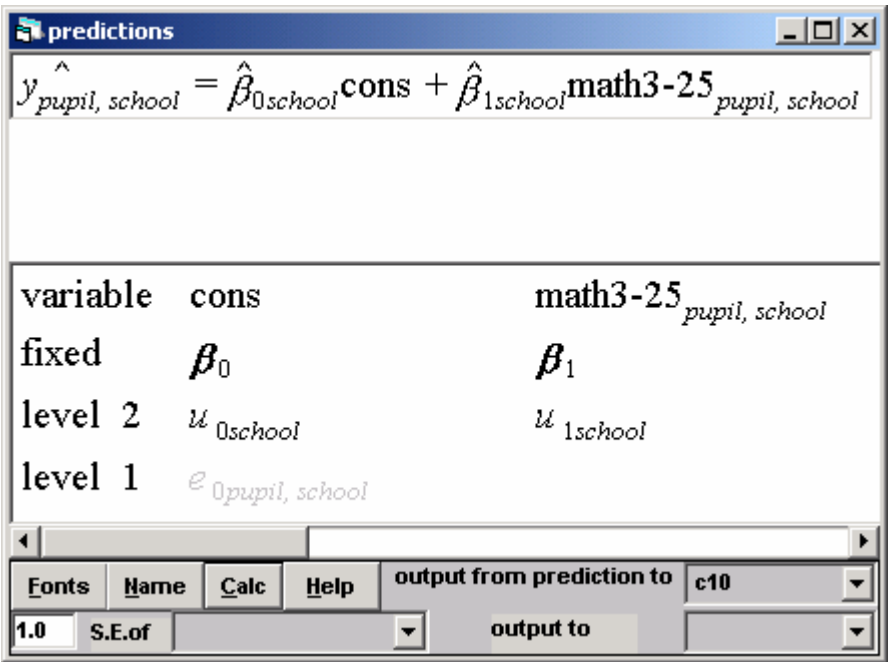

To get two different kinds of varying relation graphs for model 3 follow instructions below.

## **Plot 3:**

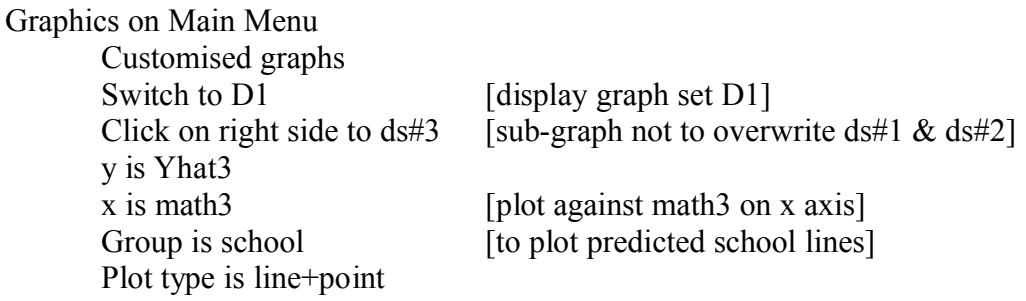

*Also on Plot' position' tab select position of graph* ds#3

Mark X in col 1 and row 2 [original plot for model 1 in col 1 row 1] Apply

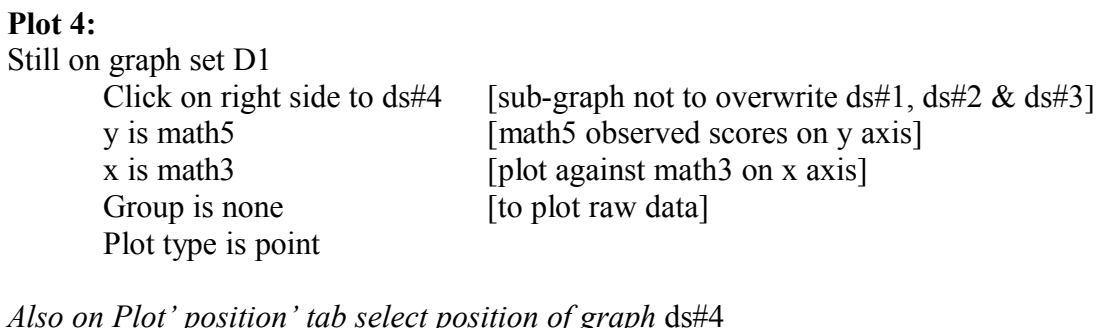

*Also on Plot' position' tab select position of graph* ds#4

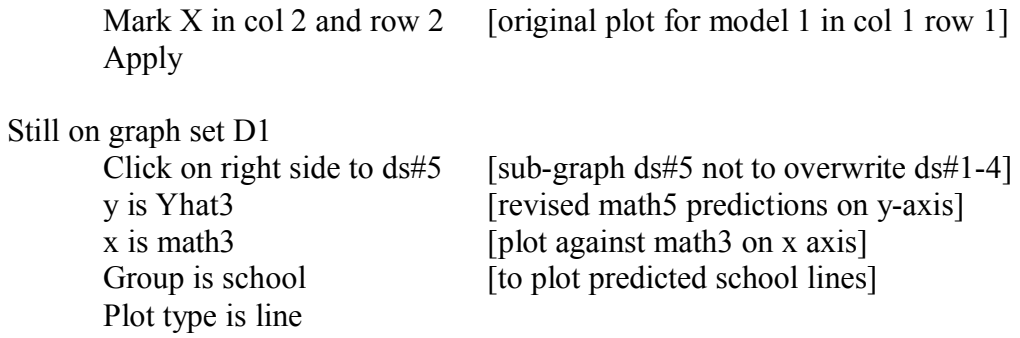

*Also on Plot' position' tab select position of graph* ds#5 (overlaid on ds#4)

Mark X in col 2 and row 2 [original plot for model 1 in col 1 row 1] Apply

The Plot what screen should show that there are five sub-graphs in graph set display D1 (sub-graphs 4 & 5 are overlaid on top of each other to superimpose model 3 school lines on raw data for Plot 4):

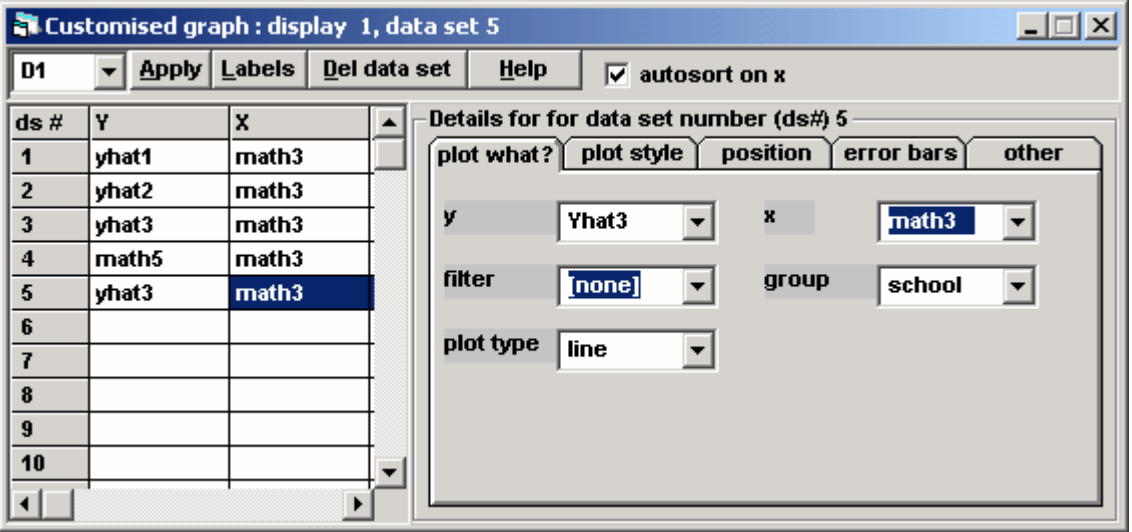

We can see from the four summary plots shown below that schools matter for the least able!

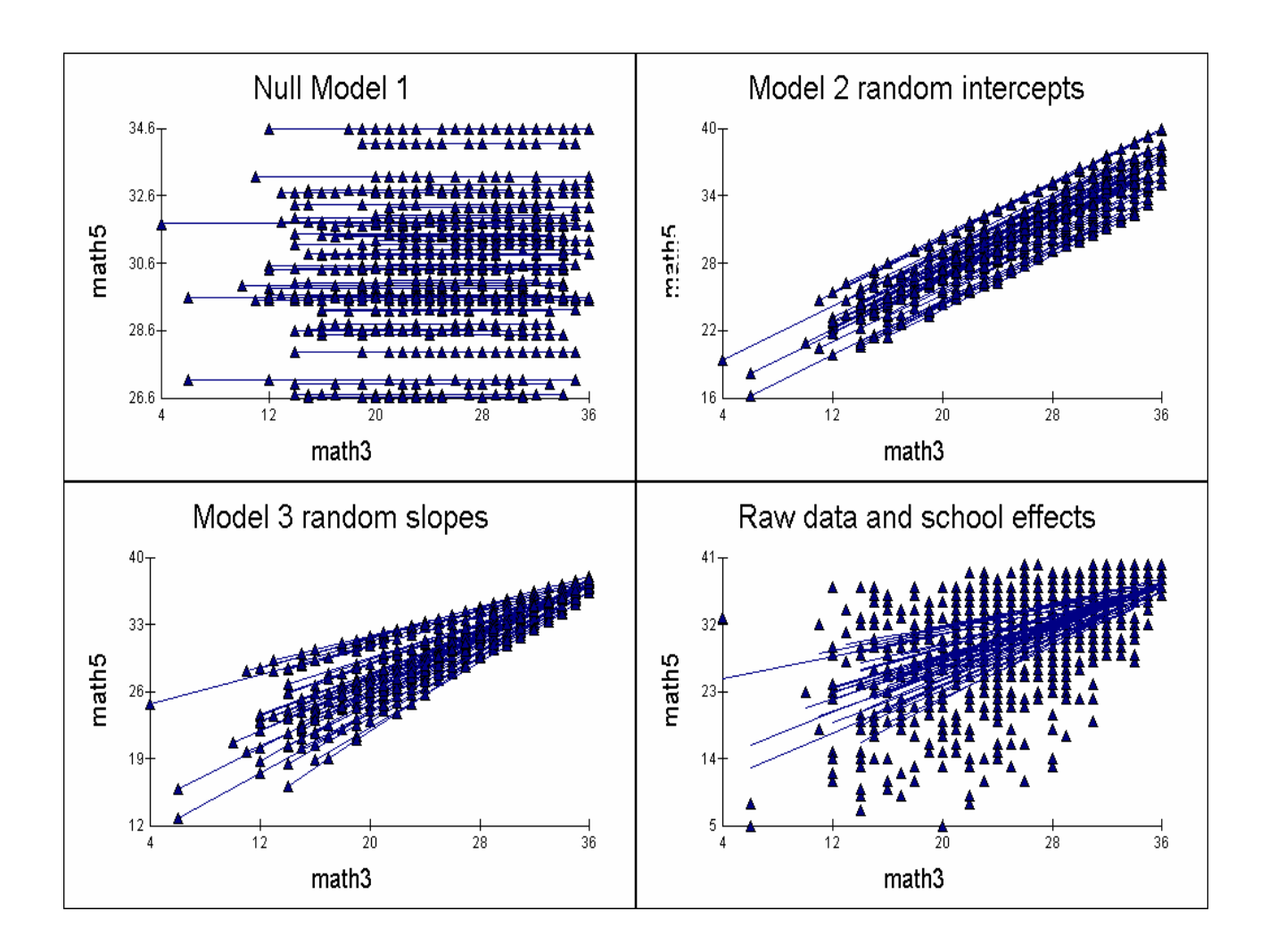

*Some questions*: 10 But …………..is there a ceiling effect? But……………are boy girl differences important? What about school-level variables? Etc etc

## **References**

Mortimore, P., Sammons, P., Stoll, L., Lewis, D., and Ecob, R. (1989) School Matters, London, Open Books.

Sally Thomas Graduate School of Education University of Bristol

25<sup>th</sup> Oct 2007